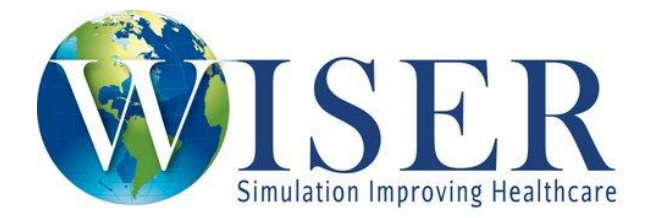

## **How to Create a WISER Account**

- Go to<http://www.wiser.pitt.edu/>
- Click on **Create Account** from the upper right side of the home page

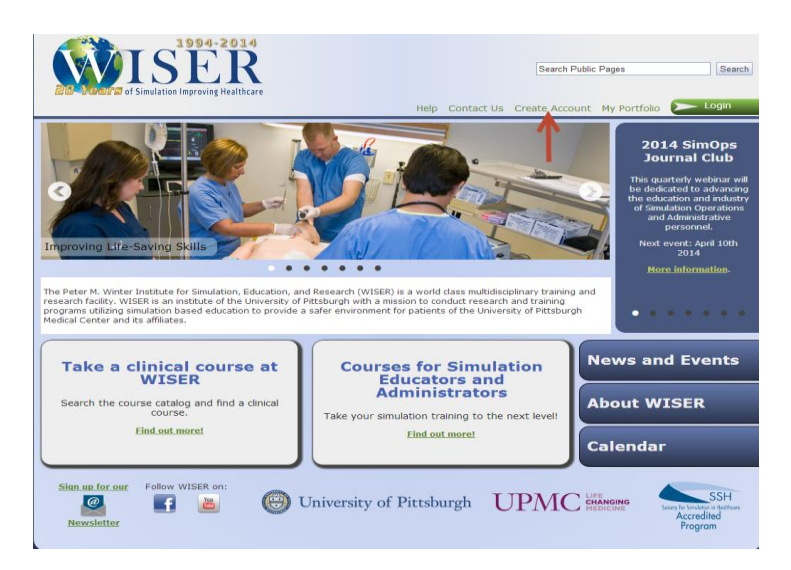

• Enter the information that is required as noted by the asterick (highlighed in yellow) and click **Submit**

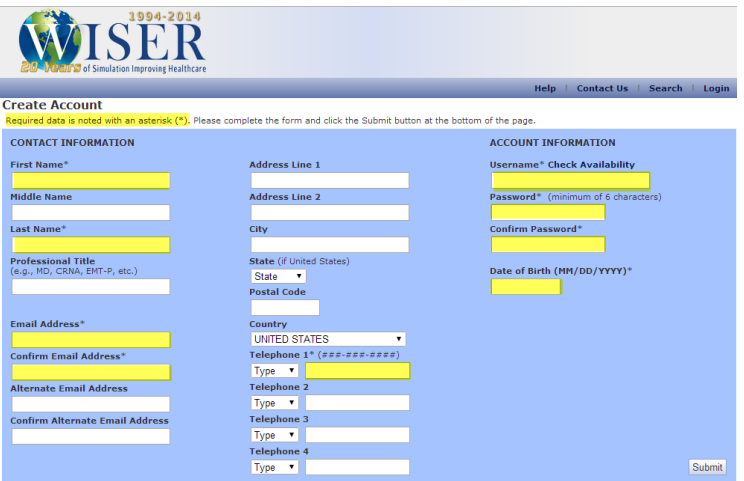

On the **User Profile** page, please fill out the following questions and click **Submit**

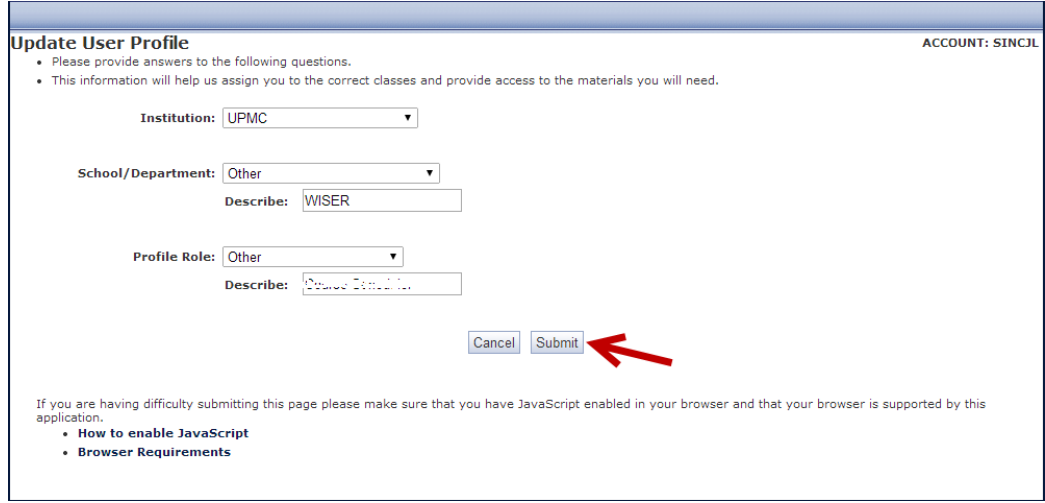

 After clicking Submit you will be asked to agree or acknowledge our Latex Allergy information and Confidentiality of Information Statement.

Once both have been acknowledge your account is now created. You will receive an email with general information about the WISER web site. If you have any questions email wiserhelp $@$ upmc.edu at any time.